## **MINOLTA**

## The essentials of imaging

www.minoltaeurope.com

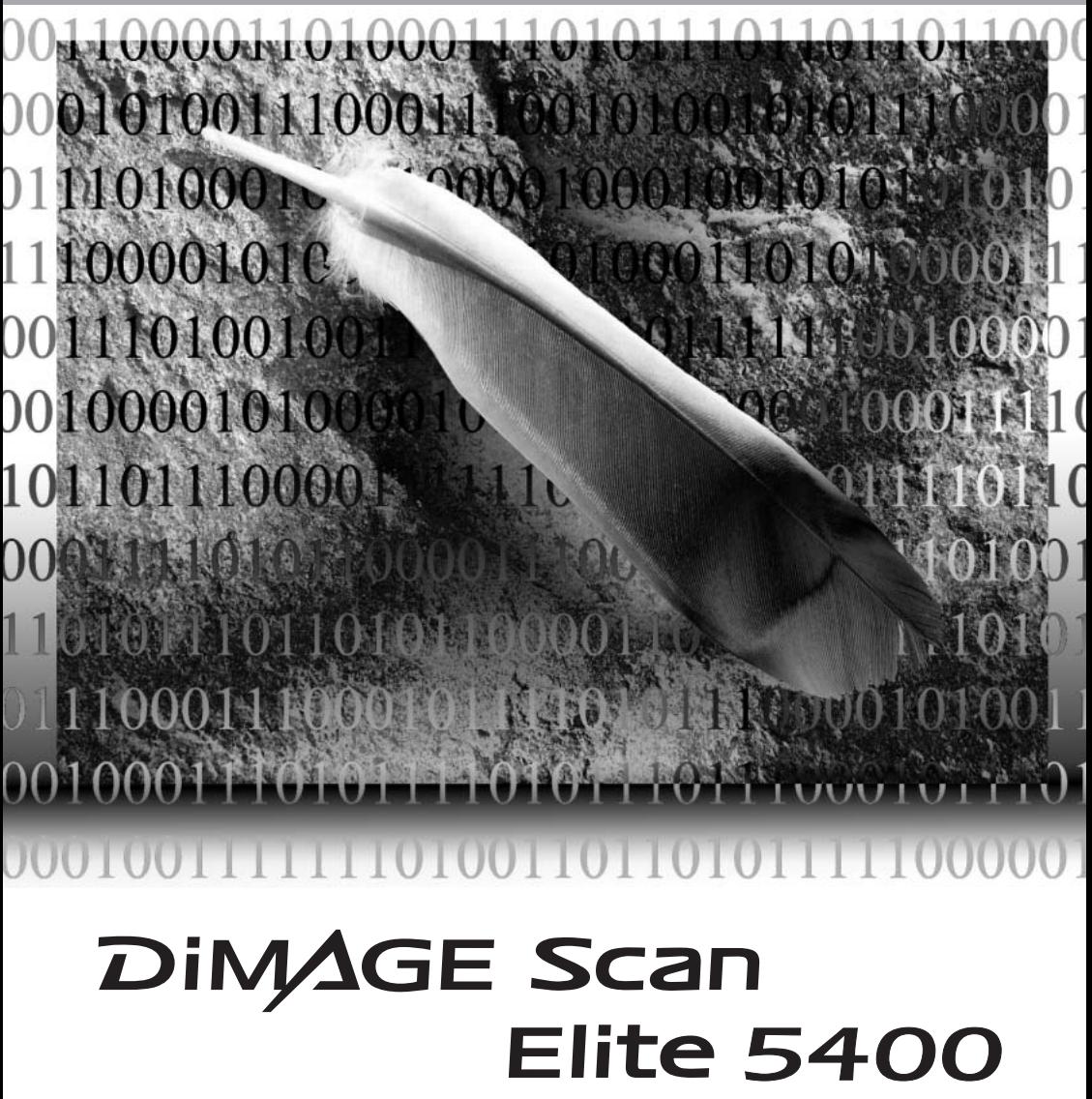

#### Per un impiego corretto e sicuro

Vi invitiamo a leggere attentamente le seguenti norme di sicurezza prima di utilizzare l'apparecchio.

## **AVVERTENZE**

- Alimentate l'apparecchio utilizzando solo il voltaggio indicato. Un voltaggio non corretto può causare danni, rischi di incendio o scosse elettriche.
- Utilizzate solo l'adattatore CA specifico (Ya Hsin Industrial 019-240840) nell'ambito del voltaggio indicato. Un adattatore non compatibile o un voltaggio non corretto possono causare danni, rischi di incendio o scosse elettriche.
- Non smontate mai l'apparecchio. Toccando il circuito ad alto voltaggio al suo interno, potreste prendere la scossa. Per eventuali riparazioni, rivolgetevi a un Centro specializzato Minolta.
- Disinserite subito il cavo di alimentazione e interrompete l'uso dell'apparecchio se in seguito a caduta o per altri motivi le parti interne dovessero risultare esposte. L'uso di apparecchiature anche in parte danneggiate può essere causa di rischi o incendio.
- Riponete questo apparecchio lontano dalla portata di bambini e fate attenzione quando lo utilizzate in loro presenza perché potrebbero farsi male.
- Non utilizzate l'apparecchio e non maneggiate il cavo di alimentazione con le mani bagnate. Tenete lo scanner lontano da liquidi. Se all'interno dell'apparecchio dovesse penetrare del liquido, disinserite subito il cavo di alimentazione e interrompetene l'uso, in caso contrario correreste il rischio di danni, incendio o scosse elettriche.
- Non inserite mai al suo interno le dita o oggetti infiammabili e fate attenzione a non farvi penetrare oggetti metallici, come fermacampioni o punti metallici perché potrebbero causare danni, incendio o scosse elettriche. Se un oggetto dovesse penetrare all'interno dell'apparecchio interrompetene subito l'uso.
- Non utilizzate l'apparecchio vicino a prodotti infiammabili (come gas liquido, benzina, gasolio, vernici). Non pulitelo con prodotti infiammabili: l'uso di solventi o liquidi infiammabili (come l'alcol) potrebbe causare esplosioni o incendi.
- Non tirate direttamente il cavo per disconnetterlo dalla presa di corrente. Sostenete l'adattatore con le dita quando lo disinserite dalla spina.
- Non torcete, non modificate e non riscaldate il cavo. Un cavo danneggiato può causare scosse elettriche e può incendiarsi.
- Se l'apparecchio dovesse emettere uno strano odore, calore o fumo, interrompetene subito l'uso. Disinserite immediatamente l'apparecchio facendo attenzione a non ustionarvi. L'uso di apparecchiature anche in parte danneggiate può essere causa di rischi o incendi.
- Per eventuali riparazioni, rivolgetevi a un Centro specializzato Minolta.

## **PRECAUZIONI**

• Per evitare il rischio di danni, incendio o scosse elettriche non usate e non custodite l'apparecchio:

in ambienti umidi o molto polverosi esposto a luce solare diretta o in luoghi molto caldi in ambienti con molto fumo o vapori oleosi in ambienti non aerati poggiato su una superficie instabile o non livellata.

- Questo apparecchio deve essere usato solo in posizione orizzontale. Una posizione non corretta può essere causa di incendio.
- Assicuratevi sempre che la spina sia correttamente inserita nella presa di corrente.
- Non usate un cavo con segni di deterioramento.
- Non collegate la messa a terra a tubi del gas, dell'acqua o al terminale di terra del telefono. Una messa a terra impropria può causare scosse elettriche.
- Per scongiurare rischi di incendio, non coprite l'adattatore CA.
- Non ostruite l'accesso all'adattatore CA per poterlo disinserire velocemente in caso di emergenza.
- Disinserite sempre l'apparecchio dall'alimentazione quando lo pulite o se non viene utilizzato per un lungo periodo.
- Verificate regolarmente che il cavo sia integro e la spina pulita. Polvere e sporco possono essere causa di danni.

E' stata posta la massima cura per assicurare l'esattezza e l'accuratezza delle informazioni contenute nel presente libretto. Minolta declina ogni responsabilità derivante da danni, perdita di dati o altri malfunzionamenti dovuti all'impiego dell'apparecchio. Questo libretto non può essere copiato, neppure parzialmente, senza la preventiva autorizzazione di Minolta.

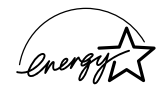

In qualità di partner di Energy Star®, Minolta dichiara che questo apparecchio risponde ai requisiti stabiliti da Energy Star per l'efficienza energetica.

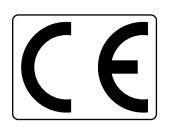

Questo marchio garantisce che l'apparecchio è rispondente ai requisiti delle norme EU (Unione europea) sulle apparecchiature che possono generare interferenze. La sigla CE significa Conformité Européenne (European Conformity).

Film Scanner: DiMAGE Scan Elite 5400 Tested to comply with FCC standards.

FOR HOME OR OFFICE USE

Questa apparecchiatura risponde alle norme indicate nel Regolamento FCC, Sezione 15. Le operazioni dell'apparecchio devono rispondere alle seguenti due condizioni: 1) l'apparecchio non deve produrre interferenze dannose alle radiocomunicazioni e 2) l'apparecchio deve accettare qualsiasi interferenza anche quelle che potrebbero causare operazioni indesiderate.

Testato da Minolta Corporation 101 Williams Drive Ramsey, New Jersey 07446 USA.

Non rimuovete la parte interna isolante in ferrite dei cavi.

Il livello di pressione del suono è inferiore a 70dB, in base agli standard ISO 3744 o ISO 7779.

Microsoft, Windows, Windows98, WindowsMe, Windows 2000 Professional, e Windows XP sono marchi registrati da Microsoft Corporation. Macintosh, Apple e Power Macintosh sono marchi registrati da Apple Computer, Inc. Adobe e Photoshop sono marchi registrati da Adobe Systems Incorporated. CorelPhotoPaint è marchio registrato da Corel Corporation. Paint Shop Pro è copyright di Met's Corporation. Digital ICE3, Digital ICE, Digital ROC e Digital GEM sono marchi registrati e tecnologie di proprietà di Applied Science Fiction, Inc negli U. S. A. Tutti gli altri marchi, i nomi delle aziende e dei prodotti sono marchi registrati o di proprietà dei rispettivi depositari.

#### Prima di cominciare

Grazie per aver scelto di acquistare questo apparecchio Minolta. Vi consigliamo di leggere queste istruzioni con attenzione in modo da sfruttare in maniera ottimale tutte le potenzialità offerte dal vostro nuovo scanner.

Controllate che la confezione contenga gli articoli qui di seguito elencati. Nel caso si riscontrassero mancanze, rivolgetevi al vostro negoziante di fiducia.

Scanner DiMAGE Scan Elite 5400 Supporto Scanner Porta-diapositive montate SH-M10 Porta-pellicola 35mm FH-M10 Cavo USB UC-2 Cavo IEEE1394 FC-2 Adattatore CA Dispositivo Reset CD-ROM con software DiMAGE Scan Utility CD-ROM con software Adobe Photoshop Elements 2.0 CD-ROM con libretti di istruzione DiMAGE : Libretto di istruzioni hardware DiMAGE Scan Elite 5400 (PDF) Libretto di istruzioni software DiMAGE Scan (PDF) Guida di riferimento rapido Tagliando di garanzia Minolta

Il modello di adattatore CA varia in base al paese di acquisto. Il modello AC-U25 è specifico per Nord America, Taiwan e Giappone. Il modello AC-U22 è specifico per Europa continentale, Oceania e Asia (eccetto Cina e Hong Kong). L'AC-U23 è specifico per Regno Unito e Hong Kong. L'AC-U24 è utilizzabile in Cina.

#### Indice

Questo libretto di istruzioni contiene informazioni specifiche sullo scanner Elite 5400, che comprendono le operazioni di setup, l'uso dell'hardware, alcune avvertenze relative al software, la compatibilità e le richieste di sistema. Per maggiori informazioni sull'uso e sulle funzioni del software, fare riferimento al libretto di istruzioni del DiMAGE Scan Utility .

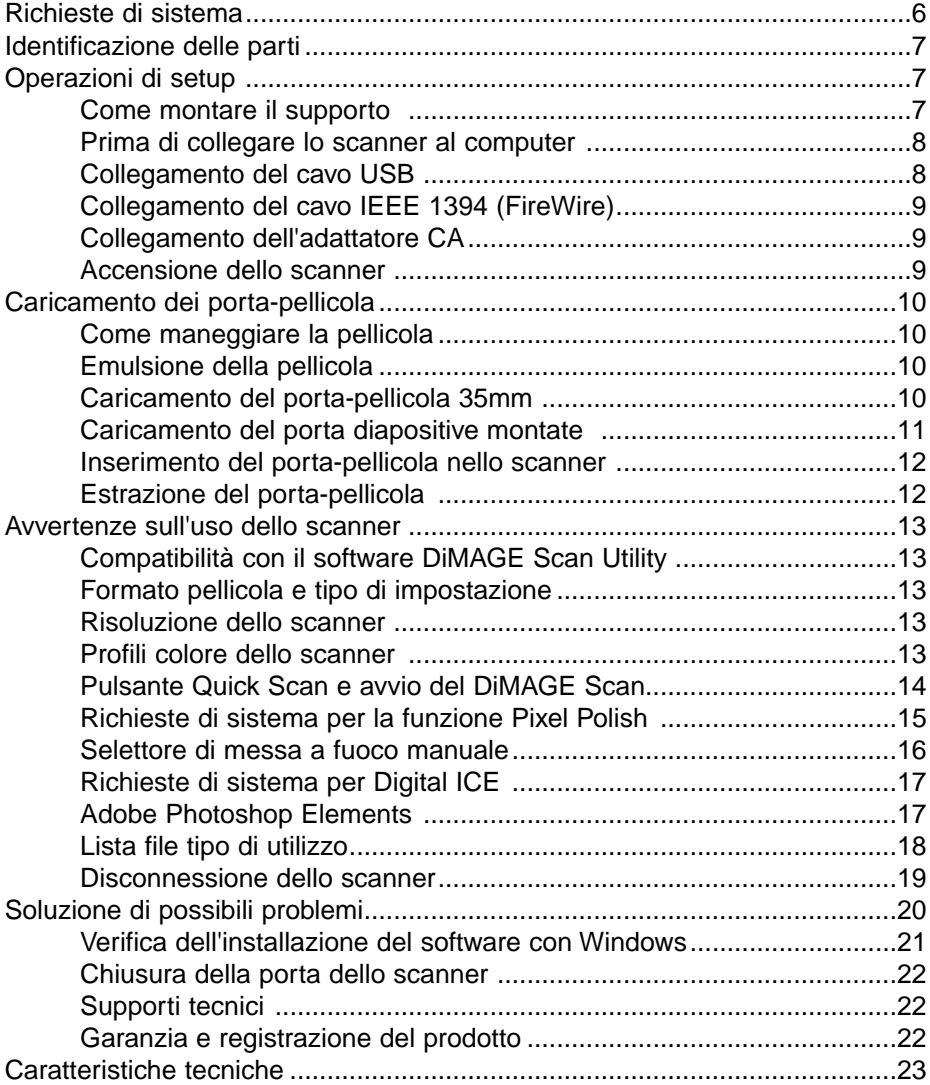

#### <span id="page-5-0"></span>Richieste di sistema

Il computer e il sistema operativo devono essere garantiti dal produttore per la piena compatibilità con l'interfaccia IEEE 1394 (FireWire) o USB. Prima di usare lo scanner, controllate che il computer risponda alle seguenti richieste di sistema:

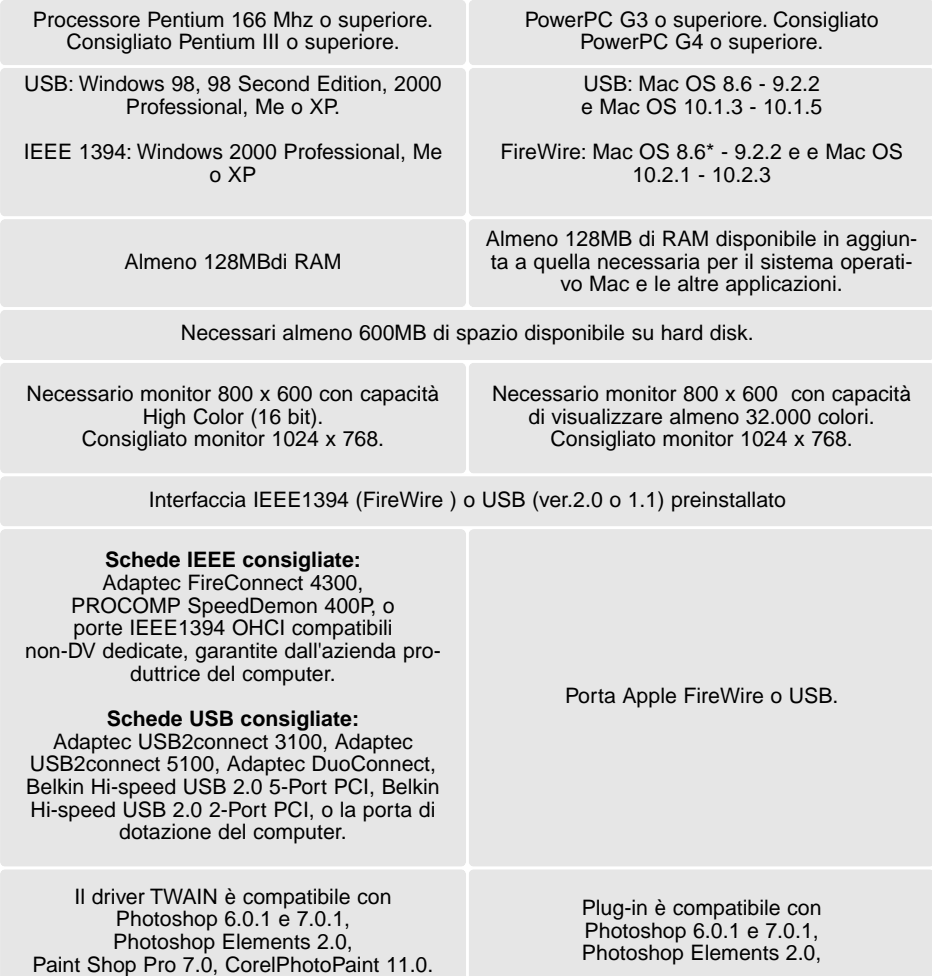

\* Per usare un computer con sistema operativo preinstallato Mac OS 8.6 e con porta FireWire incorporata, occorrerà installare l'estensione FireWire da 2.2 a 2.3.3. Questo software è disponibile gratuitamente al sito web di Apple, all'indirizzo http://www.apple.com.

Nel sito web di Minolta sono disponibile le più recenti informazioni sulla compatibilità: Nord America: http://www.minoltausa.com Europa: http://www.minoltasupport.com

<span id="page-6-0"></span>Identificazione delle parti

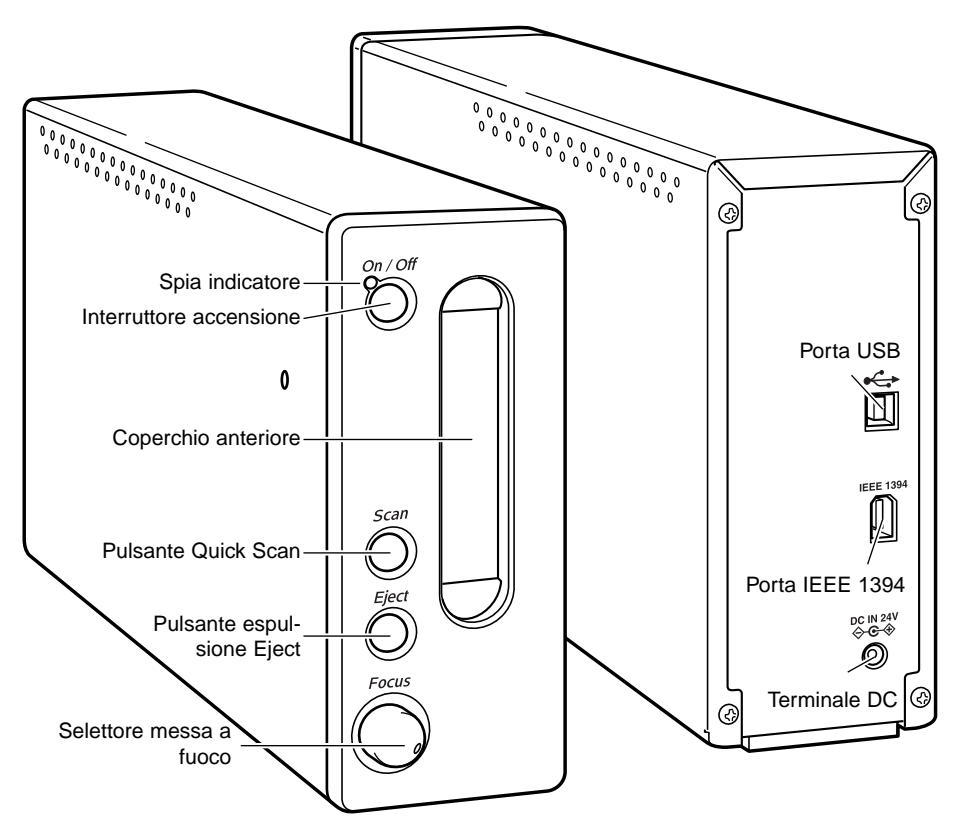

Prima di usare il selettore di messa a fuoco dovrete attivarlo nella finestra di dialogo delle opzioni del software DiMAGE Scan Utility (vedi il relativo libretto di istruzioni).

#### Operazioni di setup

#### Come montare il supporto

Nella confezione trovate uno speciale supporto che garantisce la massima stabilità dello scanner. E' sufficiente inserire lo scanner nel supporto; il piede alla base dello scanner rimane esterno al supporto.

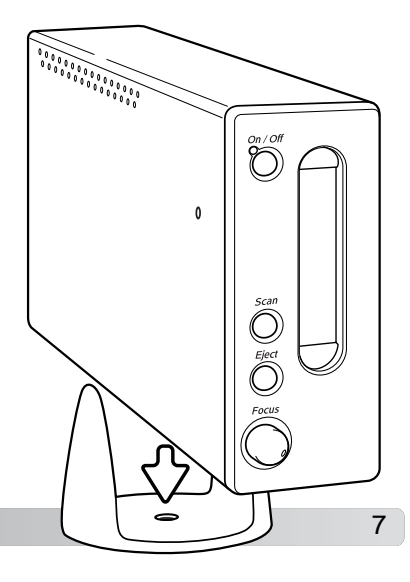

#### <span id="page-7-0"></span>Prima di collegare lo scanner al computer

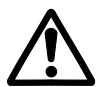

ര

Prima di collegare lo scanner al computer occorre installare il software DiMAGE Scan Utility. Fate riferimento al libretto di istruzioni del software per la procedura di installazione.

Lo scanner deve essere sistemato su una superficie piana e non deve essere sottoposto a vibrazioni. Fate attenzione a non esporlo a luce solare diretta e ad utilizzarlo in un ambiente pulito, asciutto e ben aerato.Prima di collegare il cavo dello scanner controllate che il computer e le periferiche non siano operativi.

#### Collegamento del cavo USB

Inserite il connettore A del cavo USB nella porta USB dello scanner e controllatene il corretto inserimento, quindi inserite il connettore B del cavo USB nella porta USB del computer.

Lo scanner deve essere collegato direttamente alla porta USB del computer. In caso contrario, può verificarsi un malfunzionamento dello scanner.

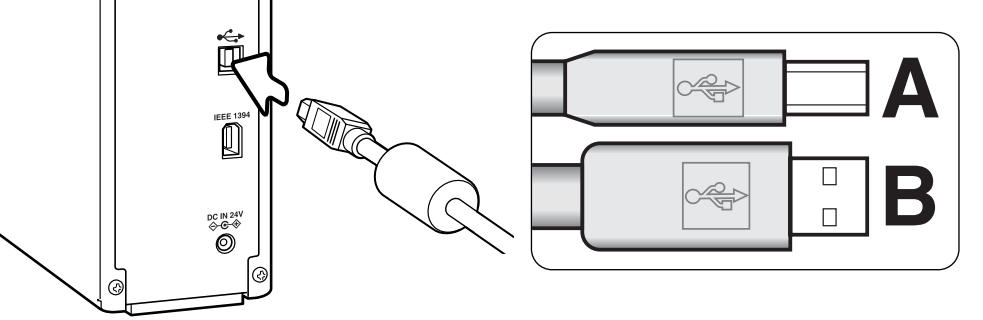

Con sistemi operativi Windows 98, 98SE o 2000 Professional, la prima volta che lo scanner viene collegato al computer compare per alcuni istanti la segnalazione di rilevazione di nuovo hardware. Non è necessaria alcuna operazione. Con Windows 2000, può comparire il messaggio "Digital Signature Not Found..." (Firma digitale non rilevata...). Fate un click sul pulsante "Yes" per completare l'installazione dello scanner.

Con Windows XP, la prima volta che lo scanner viene collegato al computer compare la segnalazione di rilevazione di nuovo hardware. Fate un click sul pulsante "Next" (Successivo). Quando compare il messaggio "not passed Windows Logo testing" (non superata verifica logo Windows), fate un click sul pulsante "Continue" (Prosegui) per completare l'installazione dello scanner.

## Collegamento del cavo IEEE 1394 (FireWire)

Collegate una delle estremità del cavo IEEE 1394 alla porta IEEE 1394 dello scanner, e l'altra estremità alla porta IEEE 1394 del computer, assicurandovi che il cavo sia ben inserito.

Lo scanner deve essere collegato direttamente alla porta IEEE del computer. In caso contrario, può verificarsi un malfunzionamento dello scanner.

> Con sistemi operativi Windows 98, 98SE o 2000 Professional, la prima volta che lo scanner viene collegato al computer compare per alcuni istanti la segnalazione di rilevazione di nuovo hardware. Non è necessaria alcuna operazione. Con Windows 2000, può comparire il messaggio "Digital Signature Not Found..." (Firma digitale non rilevata...). Fate un click sul pulsante "Yes" per completare l'installazione dello scanner.

Con Windows XP, la prima volta che lo scanner viene collegato al computer compare la segnalazione di rilevazione di nuovo hardware. Fate un click sul pulsante "Next" (Successivo). Quando compare il messaggio "not passed Windows Logo testing" (non superata verifica logo Windows), fate un click sul pulsante "Continue" (Prosegui) per completare l'installazione dello scanner.

#### Collegamento dell'adattatore CA

<span id="page-8-0"></span>**MARIAGOO** 

 $\circ$ 

ń

ncinal<br>⊝⊕∜

- 1. Collegate la spina dell'adattatore CA al terminale DC dello scanner.
- 2. Inserite quindi l'adattatore CA nella presa di corrente.

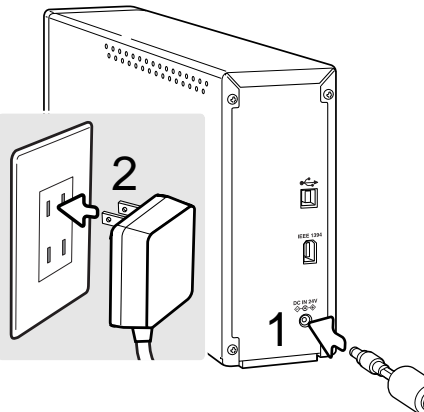

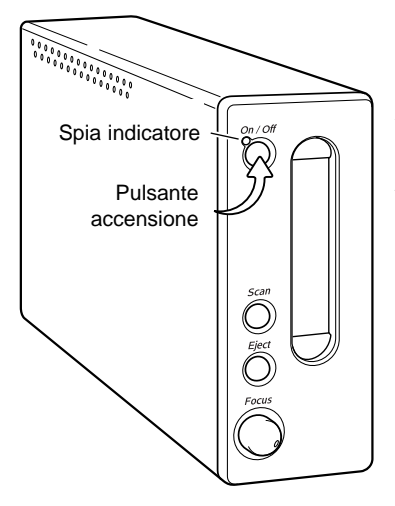

#### Accensione dello scanner

Premete l'interruttore di accensione per attivare lo scanner. Avviate il computer.

Dopo aver lanciato il software DiMAGE Scan Utility, durante la fase di avvio dello scanner pulsa la spia indicatore. Lo scanner può essere usato non appena la spia indicatore resta accesa stabilmente.

Utilizzando l'interfaccia IEEE1394 con Windows Me, spegnete sempre il computer prima di spegnere lo scanner, per evitare errori di sistema.

#### <span id="page-9-0"></span>Caricamento dei porta-pellicola

#### Come maneggiare la pellicola

Per non compromettere i massimi risultati di scansione, eliminate eventuale polvere o tracce di sporco dalla pellicola o dal porta-pellicola. Controllate anche che sul piano di lavoro non ci siano polvere o particelle di sporco. Maneggiate sempre la pellicola sostenendola dai bordi o dal telaietto, evitando di lasciare impronte con le dita. Si consiglia l'uso di guanti di lattice (disponibili presso i negozi fotografici) e, per la pulizia, di panni antistatici, pennellini o pennellini a pompetta specifici per pellicole fotografiche. Eventuali liquidi per la pulizia della pellicola possono essere usati in caso di deposito di grasso, olio o sporco ostinato; ricordatevi di seguire scrupolosamente la procedura e le precauzioni fornite dal produttore del solvente.

## Emulsione della pellicola

Per sottoporre a scansione una pellicola, occorre che il lato emulsionato sia rivolto verso il basso. Per controllare il corretto posizionamento, osservate la pellicola: se l'immagine compare invertita, come in uno specchio, il lato emulsionato è rivolto verso il basso. Talvolta alcune immagini rendono difficile questo controllo, in questo caso verificate che i numeri di fotogramma e i contrassegni ai bordi della pellicola risultino leggibili per essere sicuri di aver posizionato il lato emulsionato verso il basso. Per la scansione di diapositive montate, tenete presente che il lato emulsionato è posizionato sulla stessa parte del coperchietto, dove è leggibile la marca della pellicola o il logo del laboratorio di sviluppo.

**<sup>6</sup> <sup>5</sup> <sup>4</sup> <sup>3</sup> <sup>2</sup> <sup>1</sup>**

**READ AND AND READY READY** 

**REACTION** 

1

## Caricamento del porta-pellicola 35mm

Il porta-pellicola 35mm FH-M10 accetta spezzoni lunghi fino a 6 fotogrammi. Per aprire il porta-pellicola, sollevate la linguetta e il coperchietto (1).

Posizionate la pellicola con il lato emulsionato rivolto verso il basso, sotto le alette di blocco. Allineate i fotogrammi all'interno delle aperture per la scansione. La freccia "UP" nel porta-pellicola indica il corretto orientamento delle immagini orizzontali.

**Management Stranger Stranger Stranger Stranger Stranger Stranger Stranger Stranger Stranger Stranger Stranger**<br>1980 - Stranger Stranger Stranger Stranger Stranger Stranger Stranger Stranger Stranger Stranger Stranger Str<br> Richiudete con attenzione il coperchietto del portapellicola, facendo rientrare nella corretta posizione la linguetta di blocco. Fate attenzione a non muovere la pellicola durante questa operazione.

<u>andromando a Content</u>

## <span id="page-10-0"></span>Caricamento del porta diapositive montate

Il porta-diapositive montate può contenere fino a 4 diapositive 35mm o diapositive APS montate su telaietto. I telaietti devono essere più spessi di 1mm e più sottili di 3,2mm per ottenere un perfetto alloggiamento. Non sottoponete a scansione diapositive montate con telaietto in vetro perché i riflessi delle linee di scansione causerebbero cattivi risultati. Dopo la scansione, non lasciate le diapositive montate all'interno del porta-pellicola.

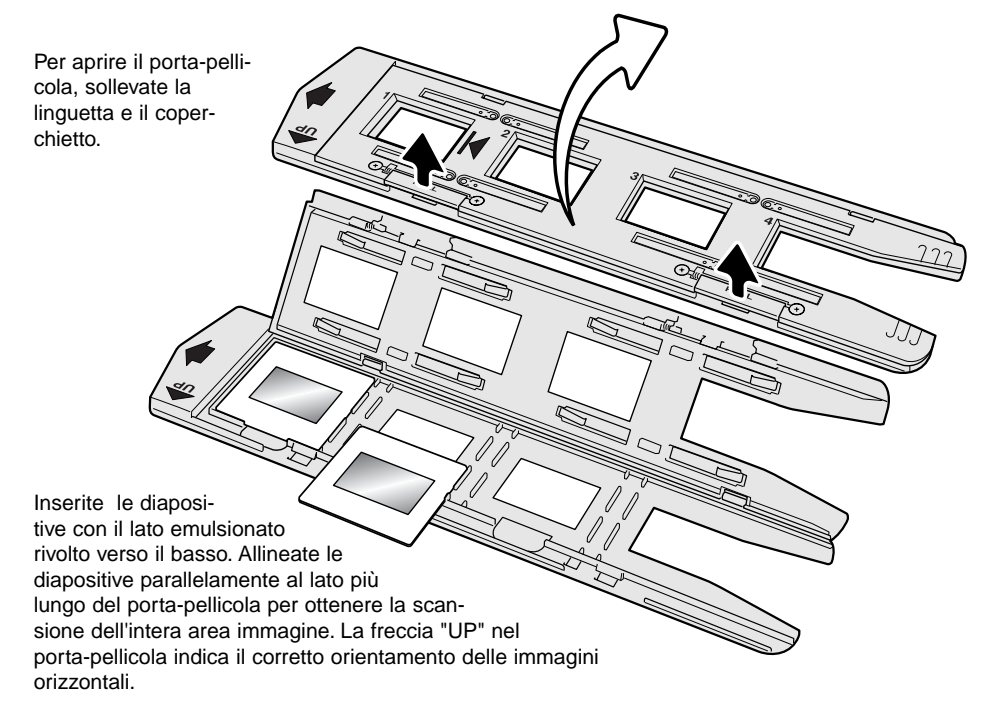

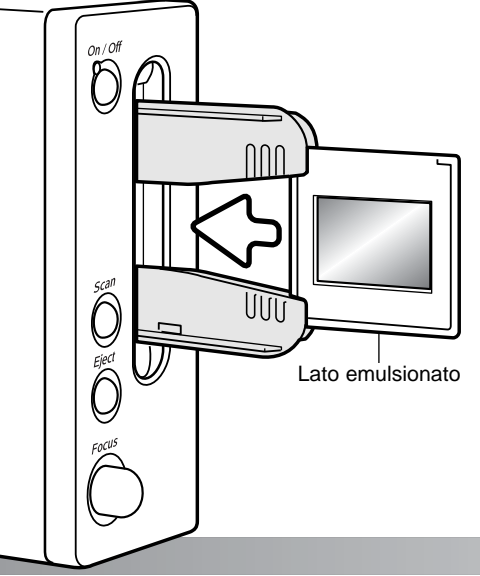

Con il porta-diapositive montate inserito nello scanner, è possibile rimuovere l'ultima diapositiva per sostituirla con una nuova, senza dover estrarre il porta-diapositive. Quando sostituite una diapositiva, fate attenzione a non modificare la posizione del porta-diapositive. E' possibile eseguire una scansione preliminare ogni volta che viene inserita una nuova diapositiva (vedi libretto di istruzioni del software DiMAGE Scan).

#### <span id="page-11-0"></span>Inserimento del porta-pellicola nello scanner

Prima di usare lo scanner è necessario che sul computer sia installato il software DiMAGE Scan Utility (vedi libretto di istruzioni del software). Accendete lo scanner e avviate il computer. Lanciate il software DiMAGE Scan Utility prima di inserire il porta-pellicola nello scanner. Non inserite il porta-pellicola durante l'inizializzazione dello scanner o l'avvio del software; la spia dell'indicatore pulsa durante queste operazioni.

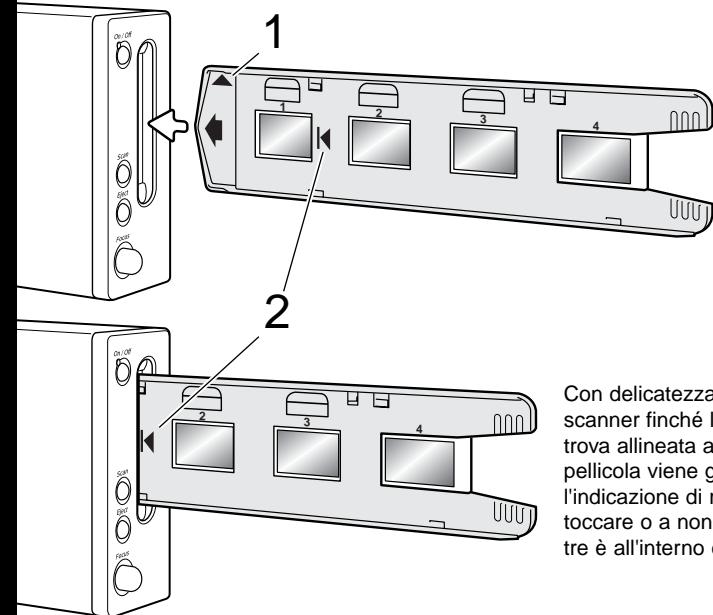

Quando la spia indicatore resta accesa stabilmente, inserite il porta-pellicola nello scanner nella direzione indicata dalla freccia. Mantenete ben dritto il porta-pellicola durante l'inserimento e controllatene l'allineamento con l'indicatore superiore  $(1).$ 

Con delicatezza, spingete il porta-pellicola nello scanner finché la freccia di indicazione (2) non si trova allineata alla porta dello scanner; il portapellicola viene guidato automaticamente oltre l'indicazione di riferimento. Fate attenzione a non toccare o a non ostacolare il porta-pellicola mentre è all'interno dello scanner.

#### Estrazione del porta-pellicola

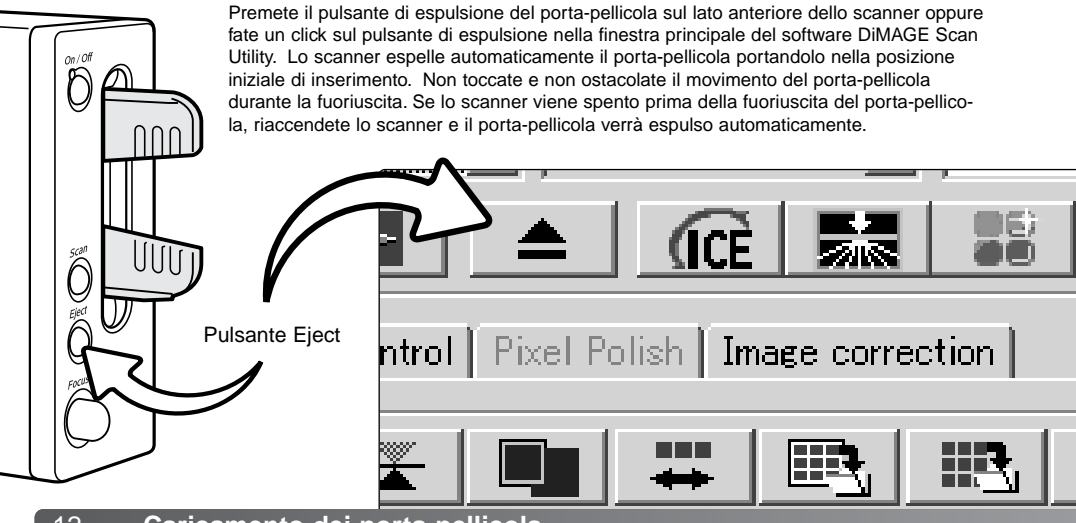

<span id="page-12-0"></span>Avvertenze sull'uso dello scanner

## Compatibilità con il software DiMAGE Scan Utility

Il software DiMAGE Scan Utility è compatibile con la maggior parte dei più innovativi scanner per pellicola Minolta, rendendo così possibile l'utilizzo di più tipi di scanner con la semplice installazione di un unico software.

Le diverse caratteristiche tecniche dei vari modelli di scanner non rendono disponibili alcune funzioni del software. Con questo modello di scanner non sono disponibili le seguenti funzioni anche se descritte nel libretto di istruzioni del software DiMAGE Scan Utility:

Digital ROC Digital GEM

#### Formato pellicola e tipo di impostazione

Prima di effettuare una scansione è necessario selezionare il tipo di pellicola nella finestra principale del software DiMAGE Scan Utility. Questo scanner non può utilizzare diapositive con telaietto montato su vetro e per questo motivo la relativa voce del menu a caduta è disattiva; il formato pellicola non può essere modificato. Fate riferimento al paragrafo relativo al setup dello scanner del libretto di istruzioni del software.

Il tipo pellicola può essere selezionato scegliendo tra pellicole a colori o in bianco e nero, pellicole negative o positive. La pellicola fotografica per la stampa è una pellicola negativa, mentre quella per diapositive è positiva.

#### Risoluzione dello scanner

La risoluzione massima per il DiMAGE Scan Elite 5400 è 5400 dpi. La risoluzione in entrata che può essere immessa con il software DiMAGE Scan Utility si estende da 337 dpi fino alla massima 5400 dpi.

## Profili colore dello scanner

Dopo aver installato il software DiMAGE Scan Utility, i profili colore dello scanner elencati qui in basso vengono installati automaticamente (vedi libretto di istruzioni del software per la locazione). Questi profili sono stati inclusi per l'uso con le operazioni più avanzate di adeguamento del colore con conversioni profilo-a-profilo utilizzate nelle applicazioni di elaborazione immagine o DPT più sofisticate. Usando questi profili, il colore riprodotto può non risultare uguale a quello offerto dal sistema di adeguamento del colore del software Utility. Vedi il paragrafo relativo all'adeguamento del colore nel libretto di istruzioni del software per la locazione del profilo.

MLTF5400.icc - usato con pellicole positive a qualunque profondità colore eccetto 16 bit lineare.

MLTF5400p.icc - usato con pellicole positive con profondità colore 16 bit lineare.

## <span id="page-13-0"></span>Pulsante Quick Scan e avvio del DiMAGE Scan

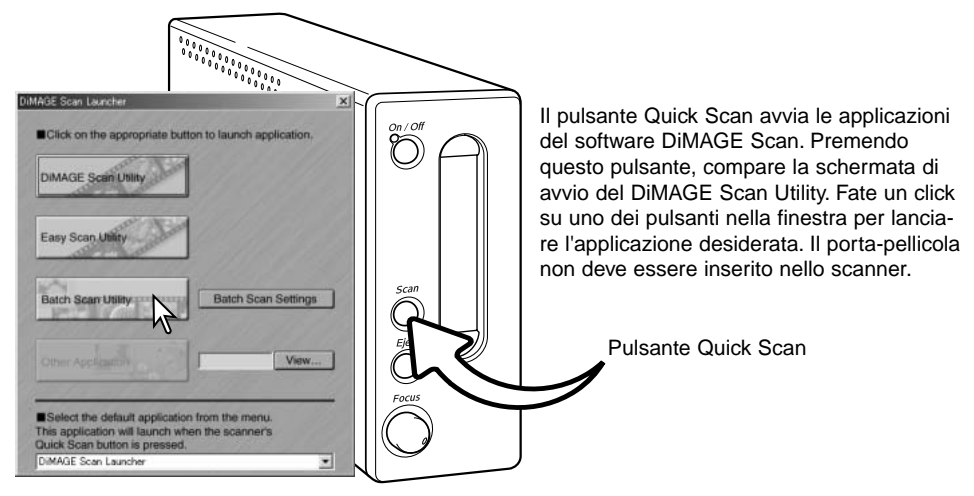

Facendo un click sul pulsante Batch Scan Utility (Scansione spezzone pellicola) lo scanner viene inizializzato. Quando compare il messaggio "Set-holder", inserite il porta-pellicola nello scanner; tutti i fotogrammi del porta-pellicola saranno sottoposti a scansione e memorizzati, quindi il portapellicola sarà espulso automaticamente. Per eseguire la scansione di un nuovo gruppo di fotogrammi, sostituite lo spezzone di pellicola e reinserite il porta-pellicola nello scanner. Fate un click sul pulsante Batch Scan Utility per avviare la nuova scansione. Lo scanner deve essere inizializzato solo alla scansione del primo porta-pellicola.

Per modificare o confermare l'impostazione di scansione, fate un click sul pulsante delle impostazioni (vedi il libretto di istruzioni del software DiMAGE Scan Utility).

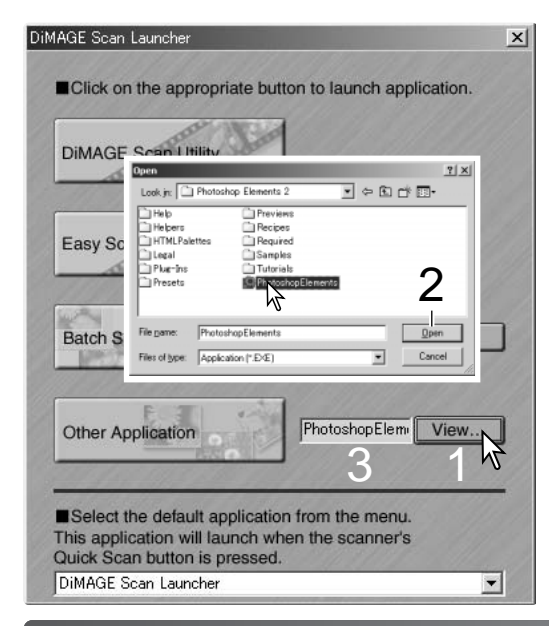

L'opzione di avvio del software applicativo può essere usata per aprire direttamente l'applicazione di elaborazione immagini con la quale sarà utilizzato lo scanner.

Per scegliere l'applicazione, fate un click sul pulsante View (Visualizza) (1); si apre la finestra di dialogo per l'apertura delle applicazioni. Fate un click sull'applicazione scelta per evidenziarla. Fate un click sul pulsante Open (Apri) (2) per completare la procedura; il nome dell'applicazione compare nel riquadro di avvio del software applicativo (3).

<span id="page-14-0"></span>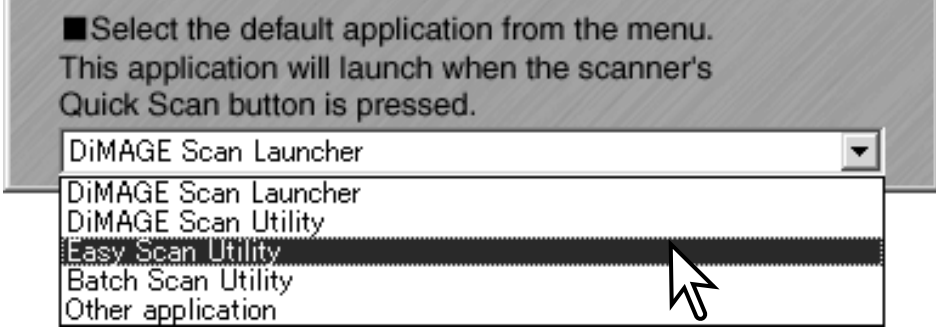

Il pulsante Quick Scan può essere usato per lanciare direttamente una singola applicazione. Selezionate l'applicazione nel menu a caduta alla base del riquadro di avvio del software applicativo. Ogni volta che viene premuto il pulsante Quick Scan, si attiverà l'applicazione scelta.

Se è selezionata l'opzione Batch Scan Utility, lo scanner viene inizializzato la prima volta che viene premuto il pulsante Quick Scan, quindi compare il messaggio di inserimento del porta-pellicola. Per la scansione di successivi spezzoni di pellicola, è sufficiente inserire il porta-pellicola e premere il pulsante Quick Scan.

#### Richieste di sistema per la funzione Pixel Polish

Per usare Pixel Polish (pulizia dei pixel) il computer deve rispondere alle seguenti richieste di sistema.

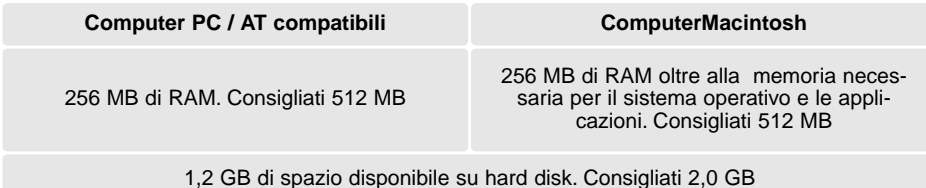

Mac OS 8.6 - 9.2.2: allocate le richieste di RAM indicate in tabella all'Easy Scan Utility o al DiMAGE Scan Utility se utilizzati come applicazioni autonome. Se il DiMAGE Scan Utility viene utilizzato tramite un'applicazione di elaborazione immagini, aggiungete la memoria indicata a quella necessaria per l'applicazione ospite.

Windows 2000 o XP: impostate la memoria virtuale in misura quattro volte superiore alla RAM indicata in tabella.

#### <span id="page-15-0"></span>Selettore di messa a fuoco manuale

Lo scanner può essere messo a fuoco manualmente tramite il selettore di messa a fuoco. Questo selettore deve essere attivato tramite la finestra delle opzioni del DiMAGE Scan Utility (vedi libretto di istruzioni del software). Quando è attivo il selettore di messa a fuoco manuale, il sistema di autofocus dello scanner viene disattivato e le altre funzioni di messa a fuoco dello scanner non sono operative.

Con l'immagine visualizzata nella finestra di scansione preliminare, fate un click sul pulsante di messa a fuoco manuale. Il puntatore del mouse si modifica in cursore di messa a fuoco. Per annullare questa funzione, rifate un click sul pulsante di messa a fuoco manuale.

Fate un click sull'area dell'immagine che volete usare per calcolare la messa a fuoco. Per migliori risultati, scegliete un'area ricca di dettagli o ben contrastata. La funzione di messa a fuoco manuale non è in grado di operare su un soggetto con scarso contrasto come un cielo perfettamente azzurro o grigio. Si apre la finestra di misurazione della messa a fuoco.

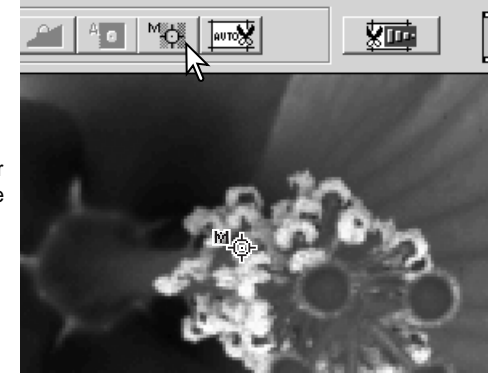

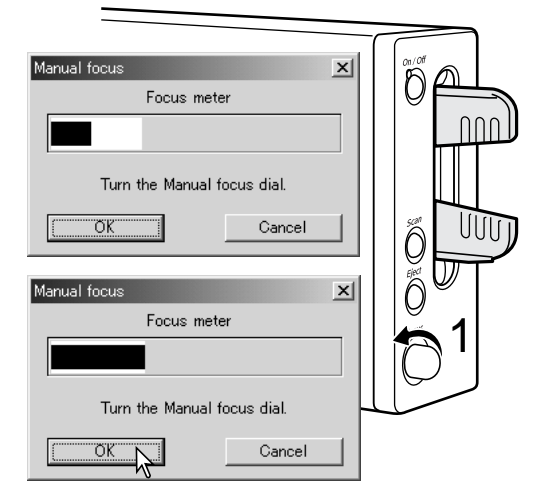

Ruotate il selettore di messa a fuoco (1) finché le barre del nero e del bianco non vengono a posizionarsi sulla massima estensione. La barra del nero indica le modifiche nella messa a fuoco, mentre quella del bianco segnala la massima estensione della barra del nero e il punto di maggior nitidezza. Durante questa operazione non toccate o non ostacolate il porta-pellicola.

Fate un click su OK o premete sulla tastiera i tasti Return/Enter per impostare la messa a fuoco. Si avvia una nuova scansione preliminare che sostituirà l'immagine in uso.

Per migliori risultati, la messa a fuoco dovrebbe essere effettuata per ogni immagine sottoposta a scansione. All'espulsione del porta-pellicola, la posizione di messa a fuoco manuale viene annullata.

## <span id="page-16-0"></span>Richieste di sistema per Digital ICE

Per usare Digital ICE il computer deve rispondere alle seguenti richieste di sistema.

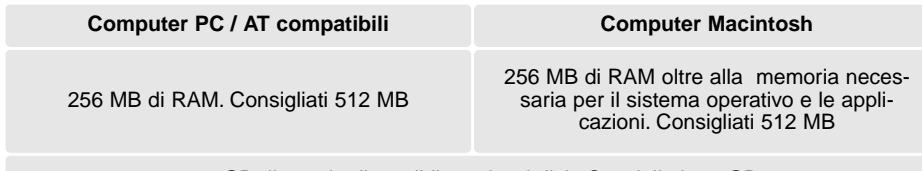

1,2 GB di spazio disponibile su hard disk. Consigliati 2,0 GB

## Adobe Photoshop Elements

Vi consigliamo di registrare la vostra copia di Adobe Photoshop Elements. La registrazione può essere effettuata on line, tramite fax o con e-mail. Per effettuare la registrazione on line, durante l'installazione seguite le istruzioni che compaiono sul monitor. Se preferite registrare il software con fax o e-mail, leggete le istruzioni contenute nella cartella di registrazione all'interno della cartella delle informazioni tecniche nel CD-ROM di Adobe Photoshop Elements.

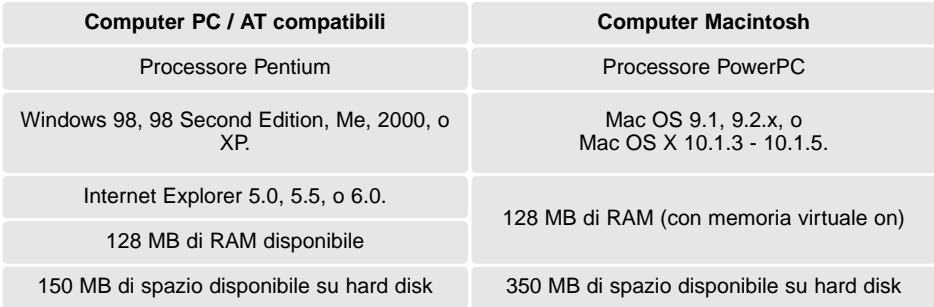

Monitor a colori in grado di visualizzare migliaia di colori con risoluzione di almeno 800 X 600

Il DiMAGE Scan Utility può essere aperto da Photoshop Elements tramite l'opzione Import del menu File. Con sistemi Macintosh, il modulo plug-in del DiMAGE Scan Utility deve essere inizialmente installato nella cartella import/export di Photoshop Elements all'interno della cartella plug-in.

Con Adobe Photoshop Elements non possono essere aperti file immagine con profondità colore 16 bit o 16 bit lineare. Per maggiori informazioni fate riferimento alla sezione relativa alle operazioni avanzate di scansione del libretto di istruzioni del software DiMAGE Scan Utility.

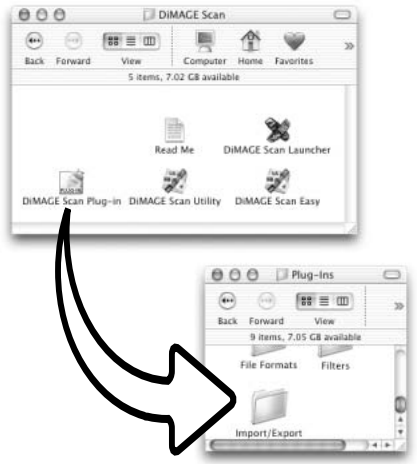

## <span id="page-17-0"></span>Lista file tipo di utilizzo

Il tipo di utilizzo può essere usato per richiamare impostazioni di scansione in base all'uso finale dell'immagine. Per maggiori informazioni, vedi il paragrafo delle operazioni di scansione finale del libretto di istru-zioni del DiMAGE Scan Utility. La seguente tabella elenca i parametri dei file del tipo di utilizzo offerti dallo scanner.

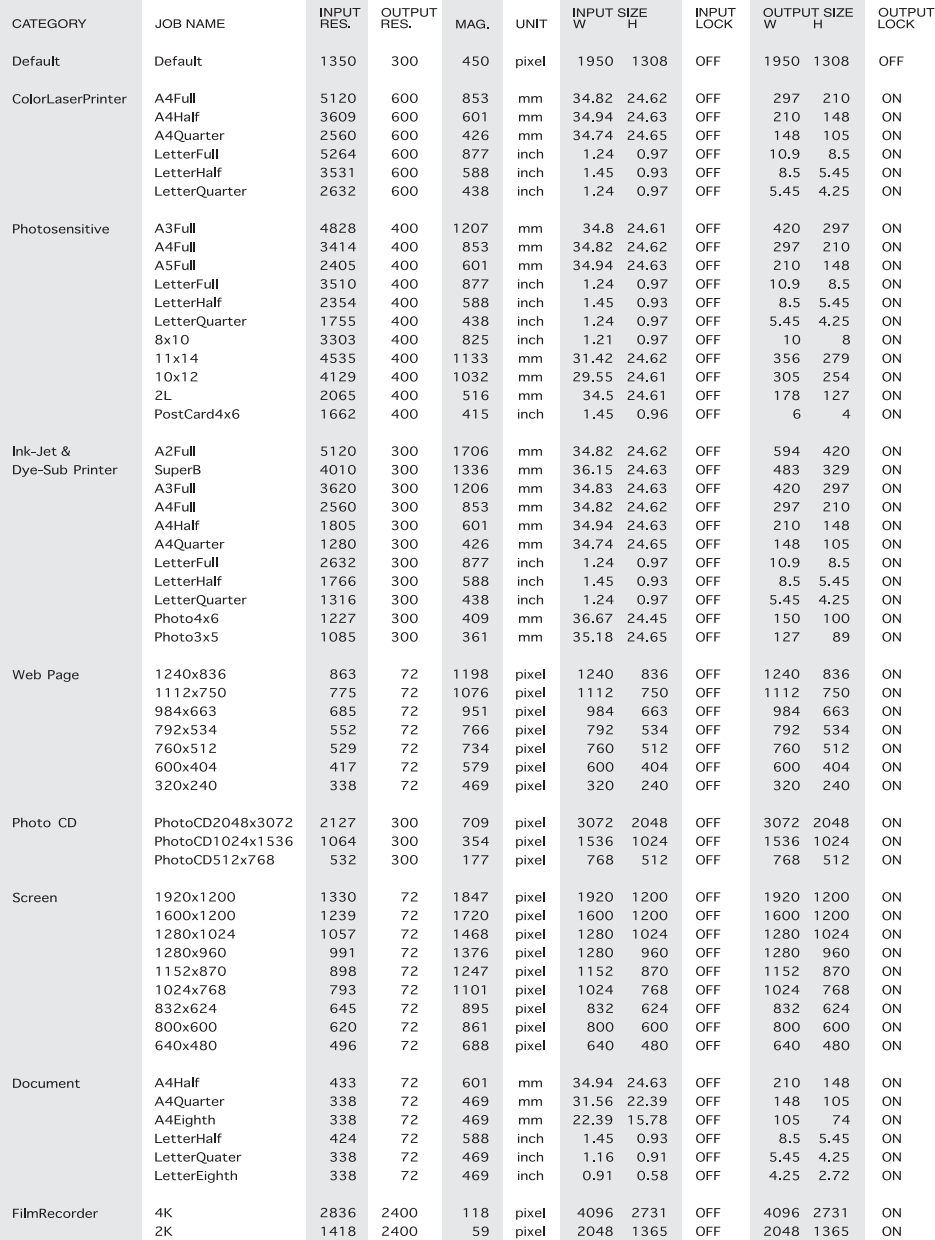

#### Disconnessione dello scanner

<span id="page-18-0"></span>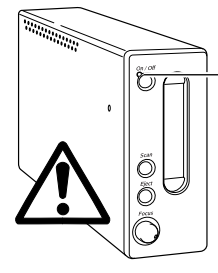

Controllate che la spia indicatore non stia pulsando prima di disconnettere lo scanner.

#### Disconnessione del cavo USB

Chiudete il software DiMAGE Scan Utility. Controllate che la spia indicatore non stia pulsando. Spegnete lo scanner e disconnettete il cavo.

#### Disconnessione del cavo IEE con 2000 professional, XP e Macintosh

Chiudete il software DiMAGE Scan Utility. Controllate che la spia indicatore non stia pulsando. Spegnete lo scanner e disconnettete il cavo.

#### Disconnessione del cavo IEE con Windows ME

Spegnete il computer, quindi spegnete lo scanner; il cavo può ora essere disconnesso. Non usate mai la procedura di disconnessione o espulsione dell'hardware, per evitare il rischio di errori di sistema.

## **Con Minolta nella storia**

Il 20 febbraio 1962, John Glenn è divenuto famoso in tutto il mondo per essere stato il primo americano ad effettuare un'orbita intorno alla terra. A bordo aveva con sé la sua inseparabile fotocamera Minolta Hi- matic per immortalare lo storico evento. Nell'arco di 4 ore, 55 minuti e

23 secondi la navicella spaziale ha effetuato tre orbite intorno al nostro pianeta alla velocità di 28.000 kph (17.500 mph). John Glenn ha visitato i nostri stabilimenti di Sakai il 24 maggio 1963 ed ha piantato una palma per commemorare l'evento. Questa palma si staglia ancora oggi rigogliosa nel parco della nostra azienda ed ha raggiunto gli otto metri di altezza.

E la fotocamera? Non è certamente andata perduta! Attualmente è esposta allo Smithsonian Institution's National Air and Space Museum di Washington D.C. Questa fotocamera e altri oggetti della spedizione di John Glenn con la Mercury 7 si trovano nella Galleria 210, "Apollo to the Moon."

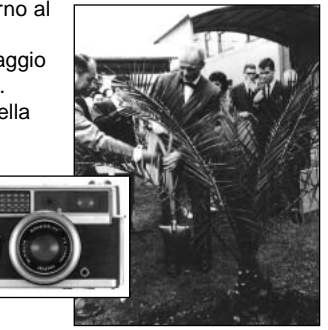

#### <span id="page-19-0"></span>Soluzione di possibili problemi

Questo paragrafo illustra la soluzione di eventuali problemi che possono presentarsi utilizzando lo scanner. Per inconvenienti di maggior rilievo o in caso di danni all'apparecchio, oppure se l'inconveniente dovesse verificarsi con una certa frequenza, rivolgetevi al vostro rivenditore di fiducia o a un Centro specializzato Minolta.

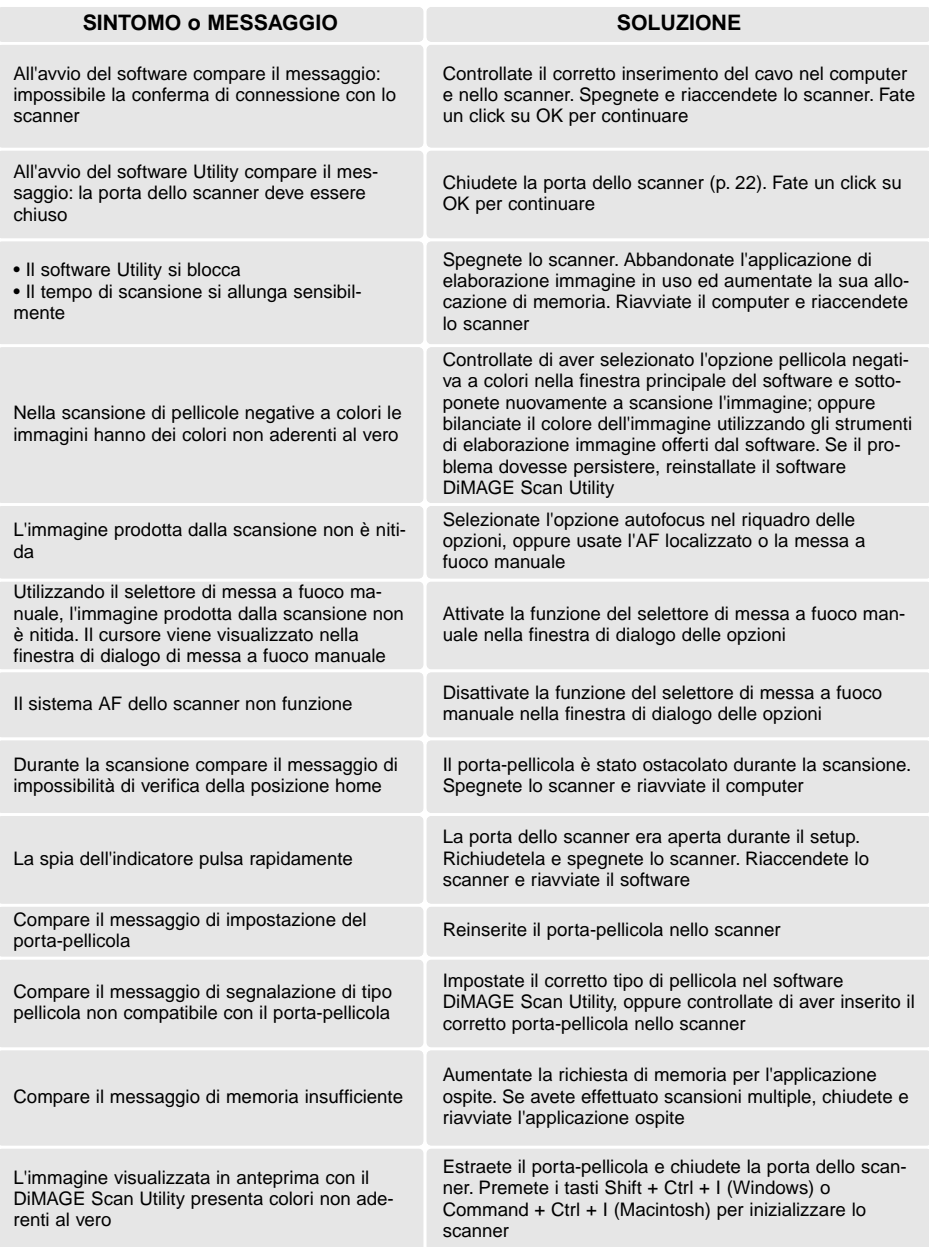

#### <span id="page-20-0"></span>Verifica dell'installazione del software con Windows

Se lo scanner è stato collegato al computer prima di aver installato il software DiMAGE Scan Utility, il computer potrebbe non riconoscere lo scanner. Attenetevi alle seguenti istruzioni per verificare che il driver sia stato installato correttamente.

- 1. Windows 98, 2000, Me: fate un click con il tasto destro del mouse sull'icona My computer (Risorse del computer). Nel menu a comparsa selezionate Proprietà. Windows XP; dal menu di Avvio, selezionate il pannello di controllo, fate un click sulla categoria Prestazioni e manutenzione. Fate un click sul pulsante System per aprire la finestra delle proprietà di sistema.
- 2. Windows 2000 e XP: selezionate l'etichetta Hardware nella finestra delle proprietà e fate un click sul pulsante dell'unità principale. Windows 98 e Me: fate un click sull'etichetta dell'unità principale nella finestra delle proprietà.
- 3. Il file del driver deve essere posizionato nella locazione del dispositivo di elaborazione immagini nell'unità principale. Fate un click sulla locazione per visualizzare i file. il dispositivo di elaborazione immagini è identificato come MINOLTA DiMAGE Scan Elite5400.

Se il file non risulta nella locazione del dispositivo di elaborazione immagini, aprite la locazione degli altri dispositivi dell'unità principale: se il file MINOLTA DiMAGE Scan Elite5400 risulta nell'elenco, attenetevi alle seguenti istruzioni per cancellare il driver.

- 1. Fate un click per selezionare il driver da cancellare.
- 2. Windows 2000 e XP: fate un click sul pulsante Action per visualizzare il menu a comparsa. Selezionate l'opzione di disinstallazione. Si apre la finestra di richiesta di conferma. Fate un click sul pulsante Yes, per confermare la rimozione del driver dal sistema.

Windows 98 e Me: fate un click sul pulsante Remove. Si apre la finestra di richiesta di conferma. Fate un click sul pulsante Yes, per confermare la rimozione del driver dal sistema.

3. Riavviate il computer. Controllate che il driver sia nella corretta locazione seguendo la procedura indicata nella parte iniziale di questa pagina.

Con sistemi operativi Windows 98, 98SE o 2000 Professional, la prima volta che lo scanner viene collegato al computer compare per alcuni istanti la segnalazione di rilevazione di nuovo hardware. Non è necessaria alcuna operazione. Con Windows 2000, può comparire il messaggio "Digital Signature Not Found..." (Firma digitale non rilevata...). Fate un click sul pulsante "Yes" per completare l'installazione dello scanner.

Con Windows XP, la prima volta che lo scanner viene collegato al computer compare la segnalazione di rilevazione di nuovo hardware. Fate un click sul pulsante "Next" (Successivo). Quando compare il messaggio "not passed Windows Logo testing" (non superata verifica logo Windows), fate un click sul pulsante "Continue" (Prosegui) per completare l'installazione dello scanner.

<span id="page-21-0"></span>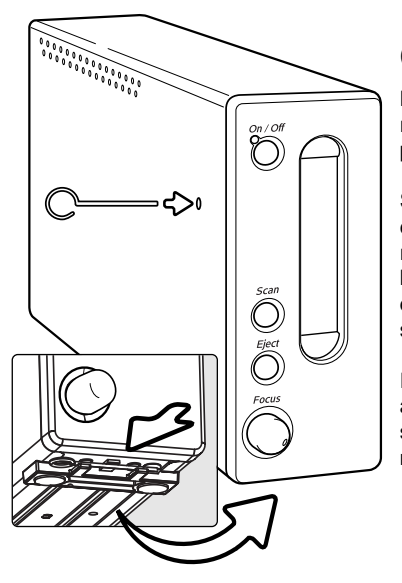

## Chiusura della porta dello scanner

La porta anteriore si chiude automaticamente dopo la rimozione del porta-pellicola. La porta deve essere chiusa per inizializzare lo scanner.

Se la porta anteriore non si chiude automaticamente, potrà essere chiusa manualmente utilizzando il dispositivo di reset fornito nella confezione. Inserite il dispositivo nel foro laterale dello scanner finché non viene rilasciato lo sblocco della porta. Non forzate l'inserimento del dispositivo nello scanner.

Il dispositivo di reset deve essere riposto nello speciale alloggiamento alla base dello scanner. Fate scorrere il dispositivo tra i ganci di fermo anteriori e posteriori, come mostrato in figura.

#### Supporti tecnici

Per qualsiasi informazione inerente l'installazione, le precauzioni per l'interfaccia USB o IEEE 1394, la compatibilità del prodotto, vi invitiamo a contattare il vostro negoziante di fiducia. Qualora il negoziante non sia in grado di aiutarvi, rivolgetevi al Centro specializzato Minolta. Se chiamate il Centro specializzato Minolta, ricordate di tenere a portata di mano i seguenti dati informativi:

- 1. Marca e modello del vostro computer, sistema operativo installato
- 2. RAM disponibile per le applicazioni e spazio su hard-disk
- 3. Altre unità USB, IEEE 1394 o FireWire collegate
- 4. Numero di versione del DiMAGE Scan Utility. Per visualizzare il numero di versione, posizionate il mouse sulla barra di stato della finestra principale
- 5. Descrizione del problema
- 6. Messaggio che compare sullo schermo quando si verifica il problema
- 7. Frequenza del problema

## Garanzia e registrazione del prodotto

Vi invitiamo a compilare il tagliando di registrazione del prodotto e il tagliando di garanzia. Dopo la registrazione, potrete ricevere informazioni sui nuovi prodotti, sugli aggiornamenti del software e supporti tecnici.

#### <span id="page-22-0"></span>*Caratteristiche tecniche*

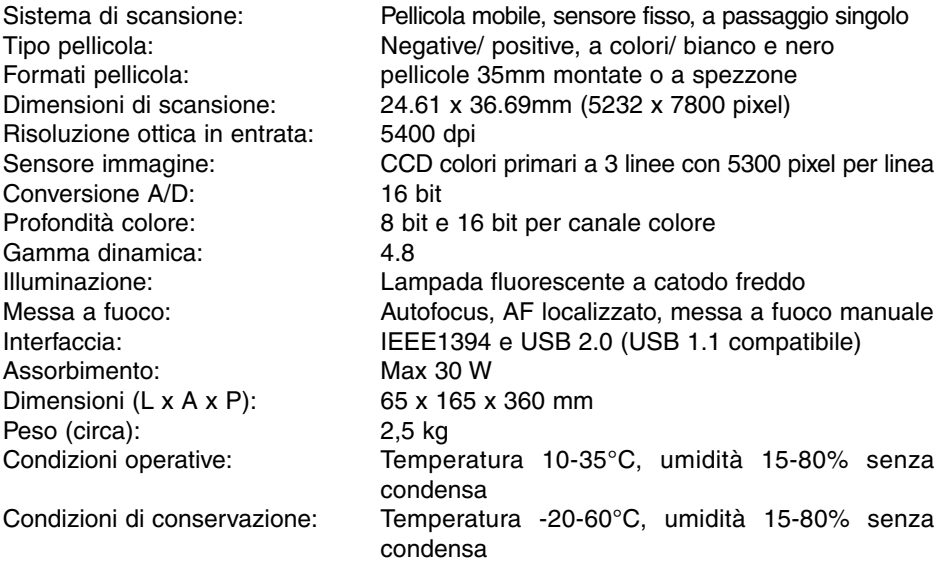

Tempi di scansione (approssimativi):

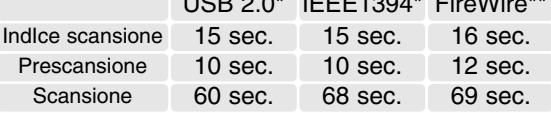

 $U = F = 1004 + F$   $V = 100$ 

Il tempo di scansione varia in relazione alle opzioni impostate. Il tempo di scansione di pellicole negative può essere più lungo di quello per pellicole positive.

Condizioni di verifica: Con porta-diapositive montate SH-M10, pellicola positiva a colori, senza esposizione automatica, senza correzione immagine, scansione 5400dpi 8 bit.

> \*Windows: Pentium IV 2.53 GHz, Windows XP Professional, 1 GB di RAM, 60.9 GB di spazio su hard disk, porta USB incorporata, interfaccia IEEE Melco IFC-ILP4, Adobe Photoshop ver. 7.0.1.

> \*\*Macintosh: PowerPC G4 1 GHz, Mac OS X 10.2.1, 1 GB di RAM, 70.7 GB di spazio su hard disk, porta Apple FireWire, Adobe Photoshop ver. 7.0.1.

Le caratteristiche indicate si basano sulle ultime informazioni disponibili al momento della stampa e possono essere sottoposte a modifica senza alcun preavviso.

# MINOLTA

Garanzia di supporto per tutti i nostri prodotti digitali 24 ore al giorno consultando il sito **[www.minoltasupport.com.](http://www.minoltasupport.com)**

Tutte le novità dei settori fotocamere, composizione immagini, elaborazione immagini digitali: scoprite il fantastico mondo di Minolta visitando il sito **[www.minoltaphotoworld.com](http://www.minoltaphotoworld.com)**

> © 2003 Minolta Co., Ltd. under the Berne Convention and the Universal Copyright Convention.

0-43325-53204-7

9222-2890-16 AV-A304/ME200304 Printed in Germany